# **Enrolment Guide**

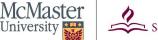

Academics

Search Plan

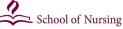

(i) You are not enrolled in classe

Enrolment Appointments are used for the Fall and Winter terms; Open Enrolment is used for the Spring/ Summer term. You can view your Enrollment Appointment through *Mosaic* > *Student Centre* > *Enrolment Dates*. Once this appointment opens, you will be able to add/enrol, drop, and swap your courses until the end of the add/drop period. **Sessional Dates and Enrolment Dates are found here:** https://registrar.mcmaster.ca/dates-and-deadlines/

Enrol in a course

There are two ways you can enrol: using Mosaic or using MyTimetable (an online self-service tool found within Mosaic).

To enrol via Mosaic, follow the below steps:

- Navigate to Mosaic > Student Centre > Academics > Enrol > Add
- Search for the classes through *Class Search* and click *Select Class* (make sure you're enroling in the correct term!)
  - Please add all term courses to your Shopping Cart prior to enroling, to account for any corequisites in place
  - Select courses/sections designated for your site and stream
- If the class has a lab or tutorial, you will be prompted to choose a section

Open Closed 🛆 Wait List

Note that some courses may be closed or wait listed for various reasons. Usually, closed means a section is full and you should find an open section.

- Once the class is added to your Shopping Cart, review your selections and click Proceed to Step 2 of 3 then Finish Enroling
- Your enrolment summary will show if your enrolment was successful and if there were any errors

Multi-term courses: courses that run from September to April will have an 'A' and a 'B' portion. To enrol in a multi-term

course, enrol in the 'A' portion for the Fall term and you will be automatically enroled into the 'B' portion.

# **MyTimetable**

MyTimetable is an optional, online self-service tool to find an optimal and conflict-free timetable and direct class enrolment. You can access MyTimetable before your enrolment begins. This allows you to save schedules to your favourites and easily pull them up when it's your time to enrol. You can also add courses to your Shopping Cart and validate it to ensure that you meet the prerequisites for the courses. You can access MyTimetable in Mosaic, by following the below steps:

- 1. Log into Mosaic and go to the MyTimetable tile on the homepage, **OR**, go to the MyTimetable link in the Student Center in Mosaic
- Once logged in, you will be able to search, sort, and select your optimal timetable to add to your Shopping Cart. To add courses to your Shopping Cart in MyTimetable, see here: <u>https://</u> registrar.mcmaster.ca/build-degree/mytimetable/#tab-00
- 3. On the day of your enrolment appointment, you will be able to add your optimal timetable from the Shopping Cart and enrol.

# **BRIGHTER WORLD**

|          | My Academics                                   | •                                                                                                    |  |  |  |  |
|----------|------------------------------------------------|----------------------------------------------------------------------------------------------------|--|--|--|--|
|          | other academic 🔻 (                             | enrollment shopping car                                                                                                    |  |  |  |  |
|          | Search for Classes                             |                                                                                                    |  |  |  |  |
| I        | McMaster University  <br>Select at least 2 sea | 2018 Spring/Summer<br>rch criteria. Click Search to view your search results.                                                                                                    |  |  |  |  |
| SS       | ✓ Class Search<br>Course Subject               | select subject                                                                                                    |  |  |  |  |
| <b>`</b> | Course Number<br>Course Career                 | Undergraduate                                                                                                    |  |  |  |  |
|          | Class Nbr                                      |                                                                                                    |  |  |  |  |
| -        |                                                | Success: enrolled Kerror: unable to add c                                                                                                    |  |  |  |  |
| lm       | Class                                          | Message                                                                                                    |  |  |  |  |
|          | CHEM 20B3                                      | Error: Unable to add this class - requisites have not been met.<br>Refer to course Description.                                                                                                    |  |  |  |  |
|          | CLASSICS 1M03                                  | Error: The combined section class 10675 is full. The<br>enrollment limit for the combined section has been reached.<br>Resubmit the request with the wait list options specified or<br>choose another class. |  |  |  |  |
|          |                                                | Mare A Davagers My Class Sourceurs App Averus                                                                                                    |  |  |  |  |

### Swap a course

How to swap your tutorial and/or lab while remaining in the same core (lecture):

- Use class search to find the class number for your tutorial (under Academics > Search > Search for classes)
- Navigate to Student Centre > Academic > Enrol > Swap
- Under the *Swap this Class* banner select the course for which you want to switch tutorials
- Enter the class number you found for the tutorial into *Enter Class Nbr* (*unique 5-digit course identifier that is specific to each section of a course*) under the *With this Class* banner and click enter
- You will then be prompted to choose a core make sure to choose the core you are already in!
- Choose the new tutorial section you wish to join

### Drop / Withdraw from a course

- Navigate to Mosaic > Student Centre > Academic > Enrol > Drop
- Check the Select box for the classes you wish to drop
- Click Drop Selected Classes and then Finish Dropping
- The next page will display the outcome of your request to drop courses

Note that dropping courses may impact financial aid. If you are currently entitled to OSAP or university funding, be aware that a course load change may change your eligibility.

# <text><text><text><text>

Status Status Status Status Status Make A Payment MY CLASS SCHEDULE

Search Plan Enroll My Academics
my class schedule add drop swap term information

- 1-2-3

Drop Classes

Select classes to drop

# **Helpful Hints**

- Plan out your courses! It's your responsibility to ensure you are meeting all your program requirements. Your <u>Academic Advisement Report/Academic Requirements</u> (found in Mosaic) can show you your progress on meeting the requirements.
- The Undergraduate Calendar outlines the course requirements for each level of the program. Pay attention to course prerequisites, corequisites, anti-requisites, and restrictions.
- To be considered a full-time student you need to be enroled into at least 9 units in each term.
- For assistance with enrolment issues and questions. Please email the Program Coordinator, Michelle Buchner, at bscnenrol@mcmaster.ca

| Jearch                    |            | 1011       |              | LING       |            |       | my Academics    |
|---------------------------|------------|------------|--------------|------------|------------|-------|-----------------|
| my class schedule         | add        |            | drop         |            | swap       | 1     | term informatio |
| wap a Class               |            |            |              |            |            |       | <b>-</b>        |
| . Select a class to       | swap       |            |              |            |            |       |                 |
| Select the class you wish | to swap th | nen select | the class y  | ou wish to | replace it | with. |                 |
|                           |            |            |              |            |            |       |                 |
| 2018 Winter   Undergrad   | luate   Mc | Master U   | niversity    |            |            |       |                 |
| Swap This Class           |            |            |              |            |            |       |                 |
| Select from your schedule | E          | BIOCHEM 3  | H03: Clinica | l Biochem  |            |       | ٣               |
| With This Class           |            |            |              |            |            |       |                 |
| Search for Class          | c          | lass Searc | h            |            | • sea      | rch   |                 |
| Enter Class Nbr           |            |            | OR           |            |            |       |                 |
| My 2018 Winter Class      |            |            |              |            |            |       |                 |
| my 2016 winter class      | schedule   |            |              |            |            |       |                 |

# **BRIGHTER WORLD**